## **クレジットカード登録方法 お支払用のクレジットカード登録・変更はマイページ上で手続きできます。**

**1.Windows Internet Explorer 等のブラウザを開き、下記のようにアドレス欄へ 「https://btv.dcbee.jp/」と入力し、エンターキーを押します。**

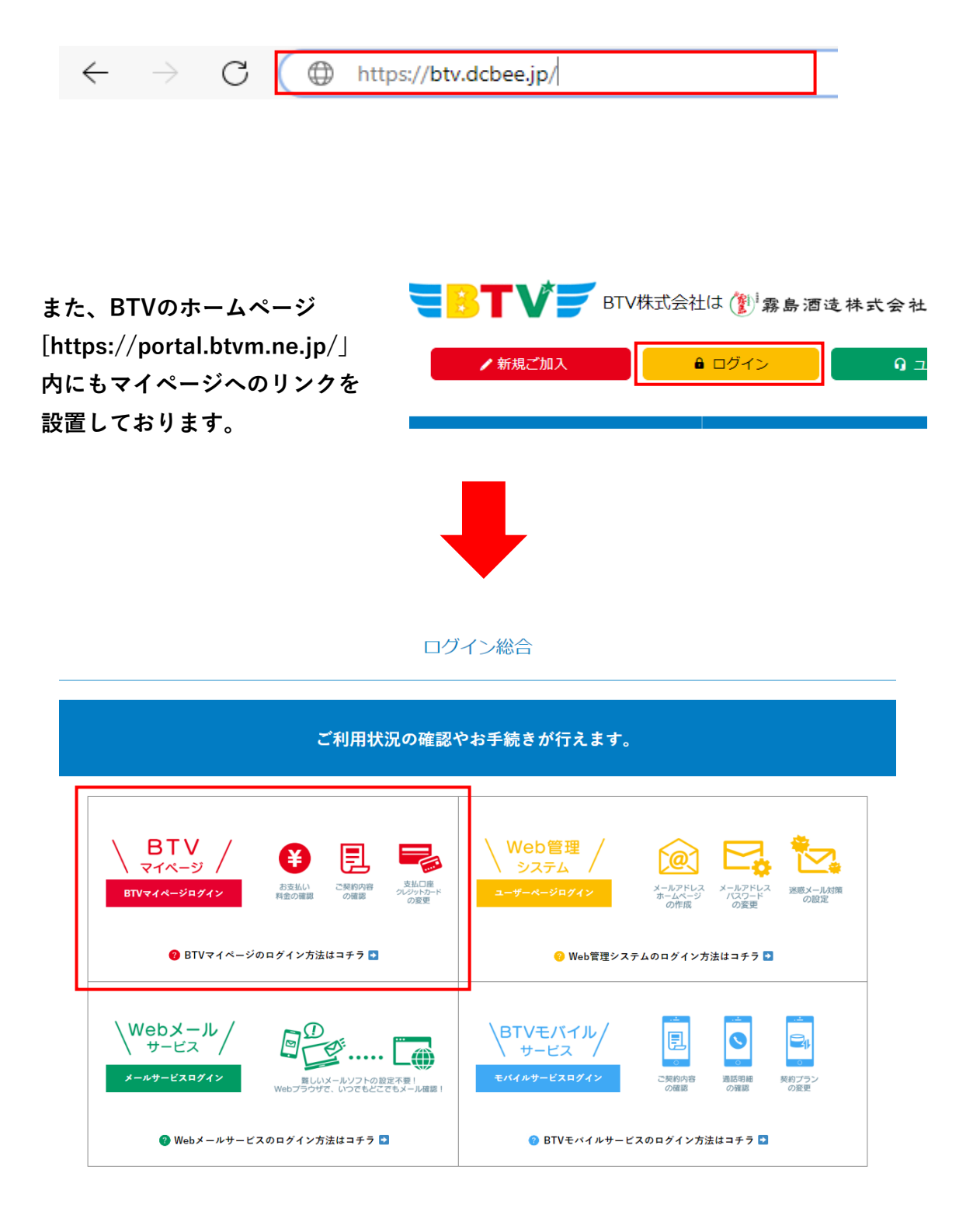

## **2. ログイン画面への入力**

**「ログインID」と「パスワード」を入力し、「ログイン」をクリックして下さい。 ※ログインに3回失敗しますとロックがかかります。 翌日になれば解除されますので再度お試しください。**

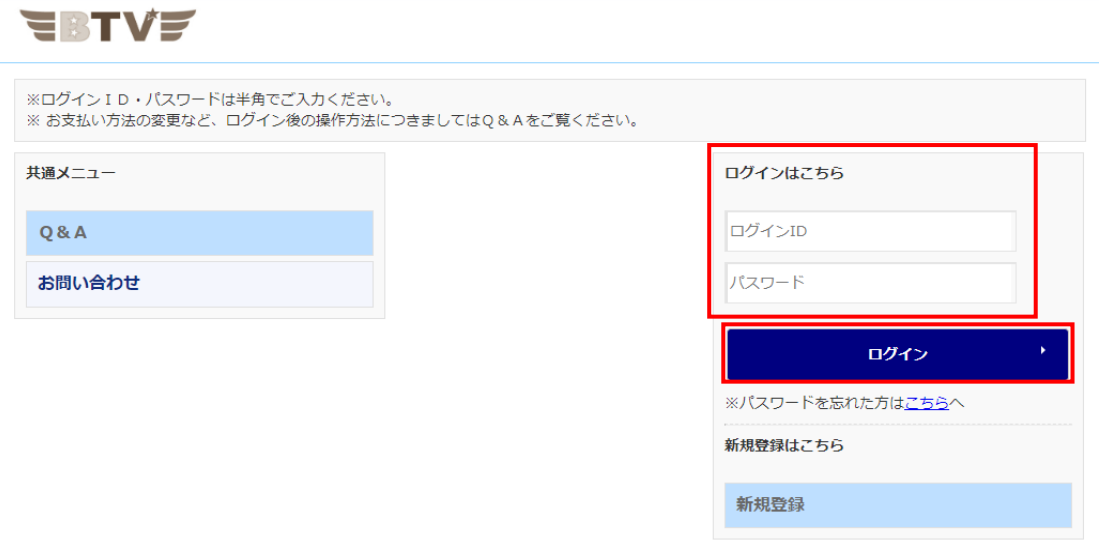

**3. ログイン後、「お客様基本情報照会」をクリックしてください。**

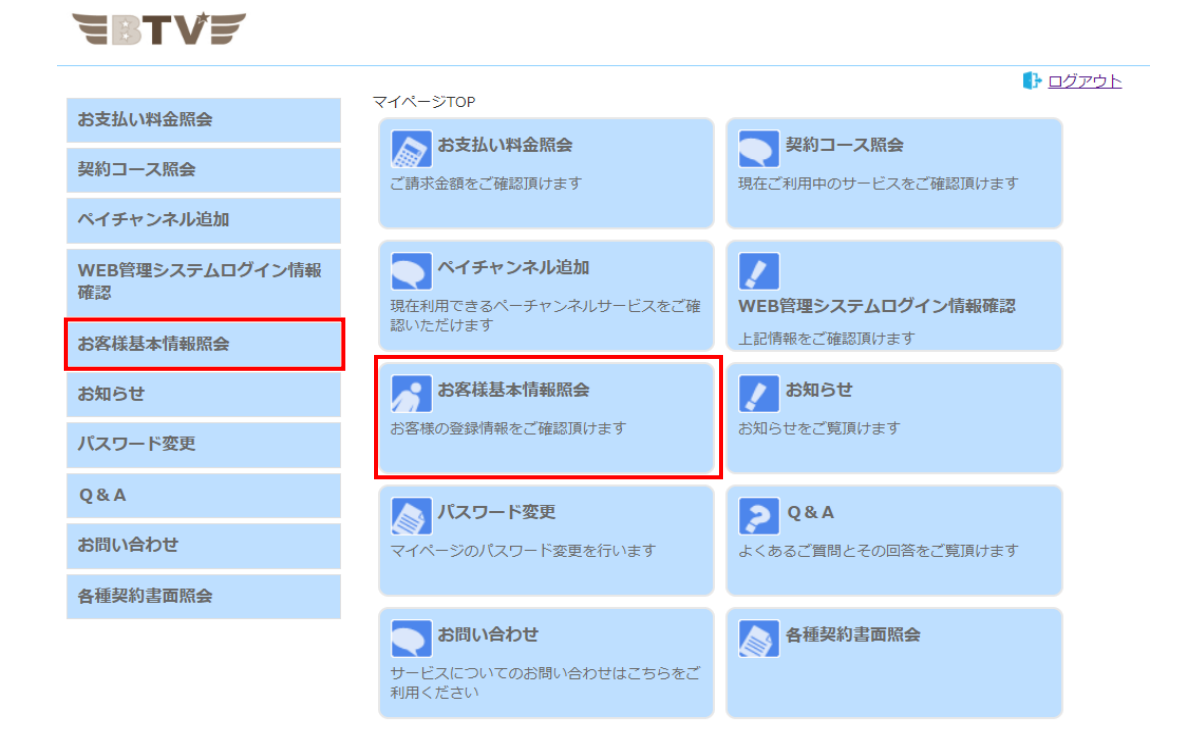

## **4. 「お客様基本情報照会」画面が表示されたら、請求先タブを**

**クリックしてください。**

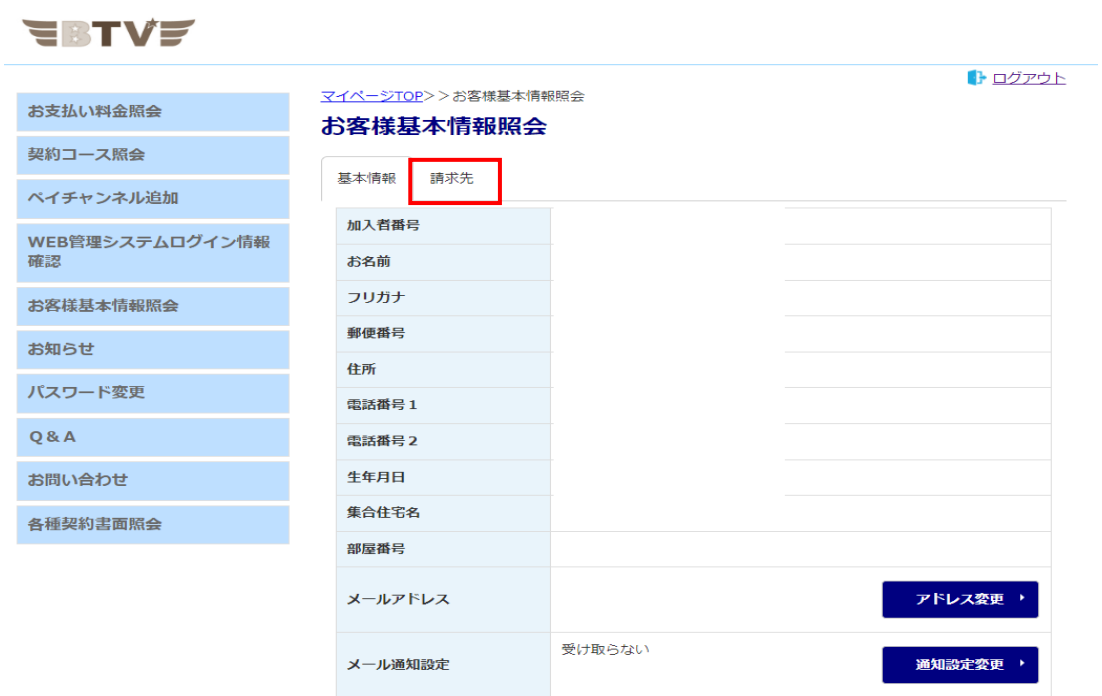

**5. 変更したい「請求先番号」を選択し、「支払手段変更」をクリックします。 ※初回登録の場合は、一つしか表示されません。**

## **EBTVF**

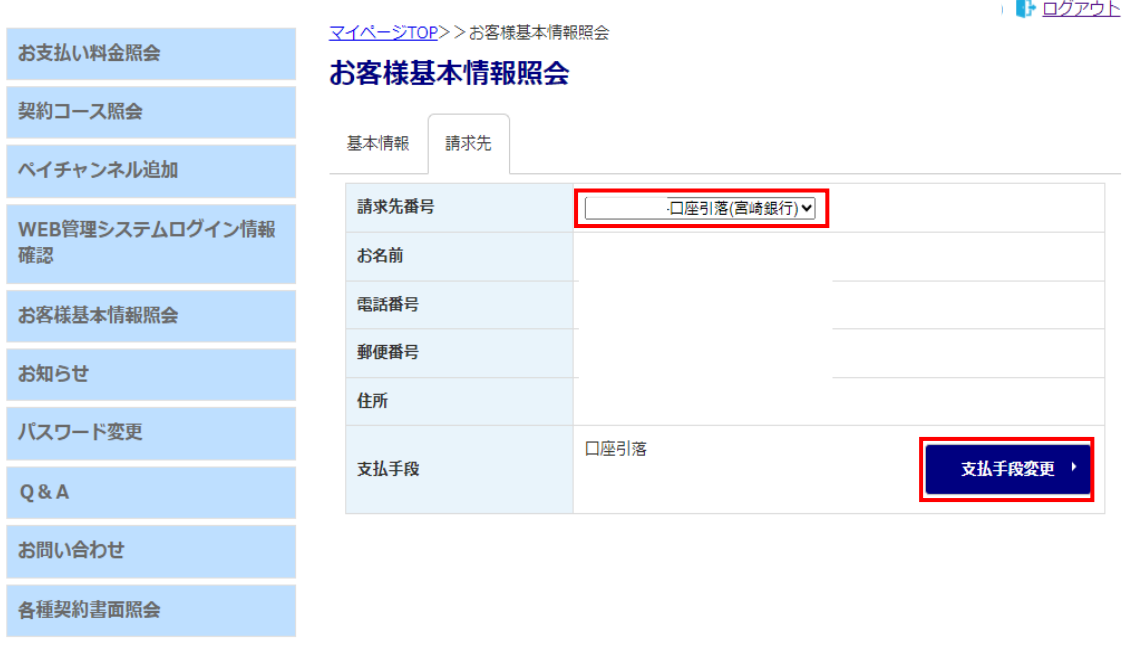

**6. 「マイページ認証パスワード」にログイン時に入力したパスワードを入力し 「クレジットカード」をクリックしてください。**

**EBTVE** 

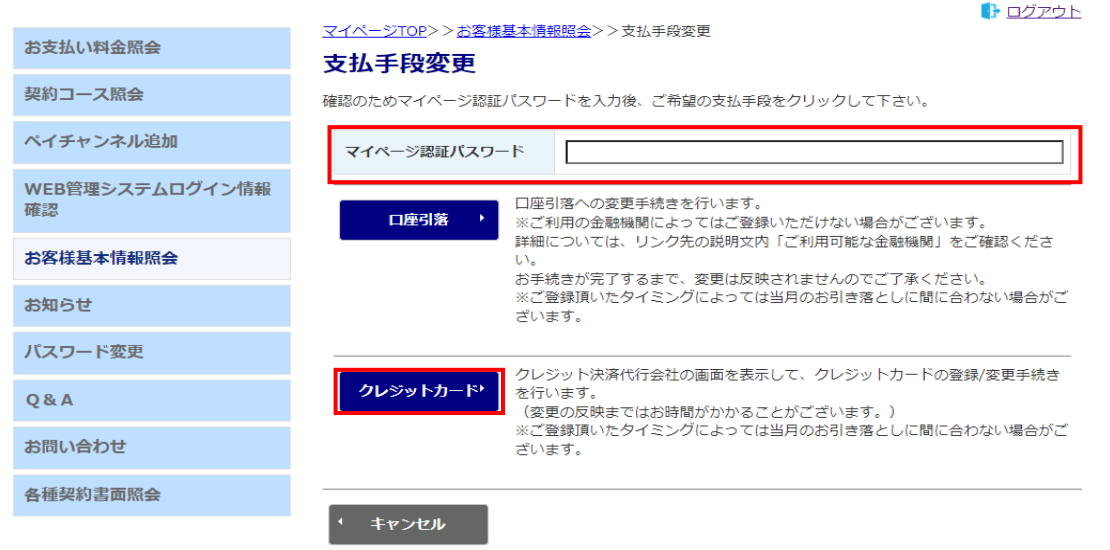

**7. 「カード情報等入力」画面が表示されるので「クレジットカード番号」「有効期 限」「カード名義」「セキュリティコード」を入力し「確認」をクリックしてくださ い。**

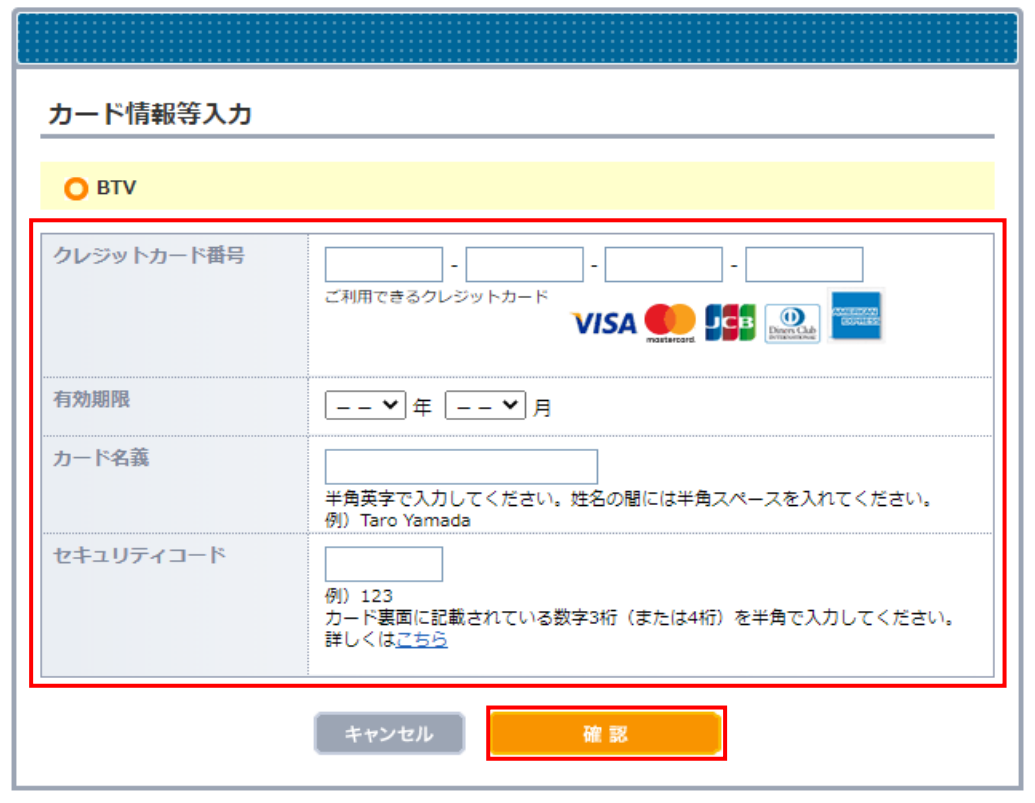

**8. 「入力情報の確認」画面が表示されるので確認後「送信ボタン」を**

**クリックしてください。**

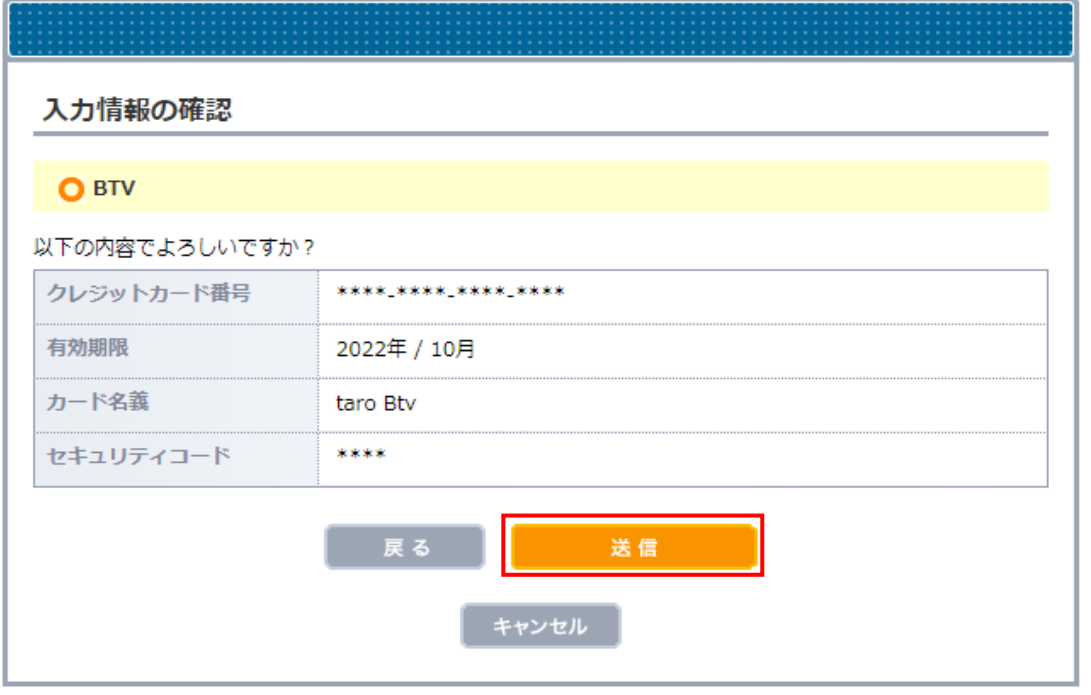

**9. 下図の様に表示されたら完了です。「閉じる」ボタンをクリックしてください。 エラーが表示されましたらお手数ですがお手持ちのカードを確認して再度登録してくだ さい。**

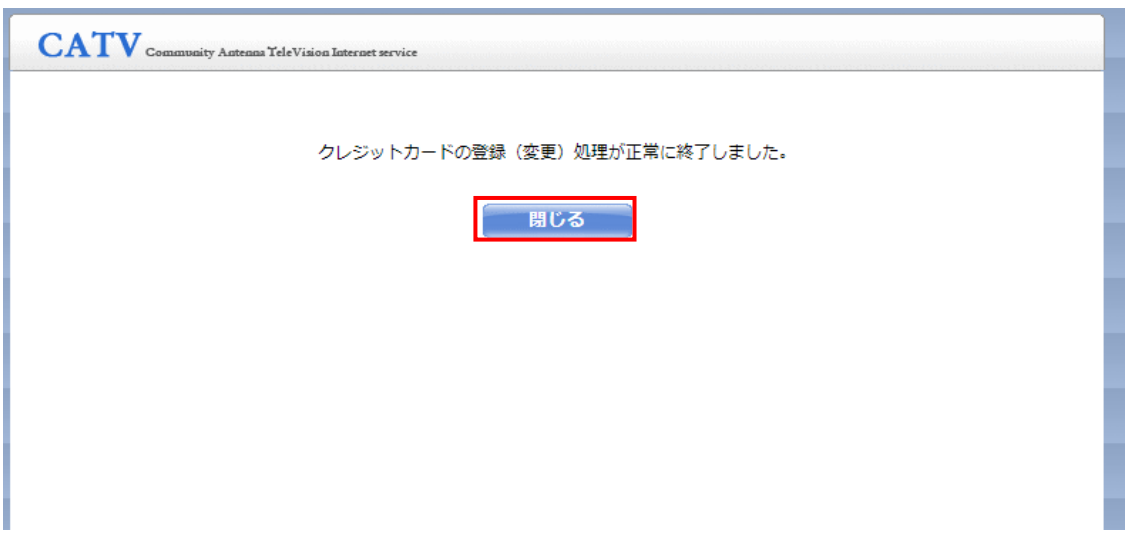